## Procedure for registering a new service connection in online mode through [www.apdcl.org](http://www.apdcl.gov.in/)

1. Please visit our official website [http://www.apdcl.org](http://www.apdcl.gov.in/)

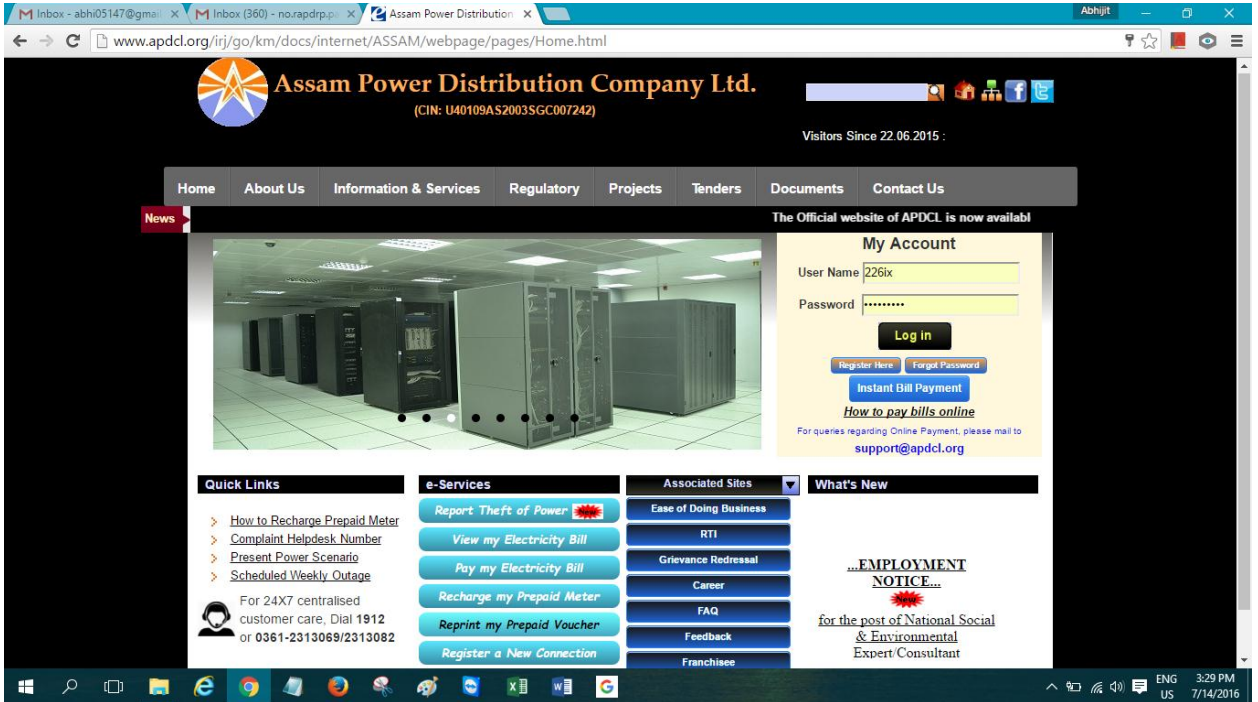

2. Kindly click on the link "Register for a New Service Connection" as shown below:

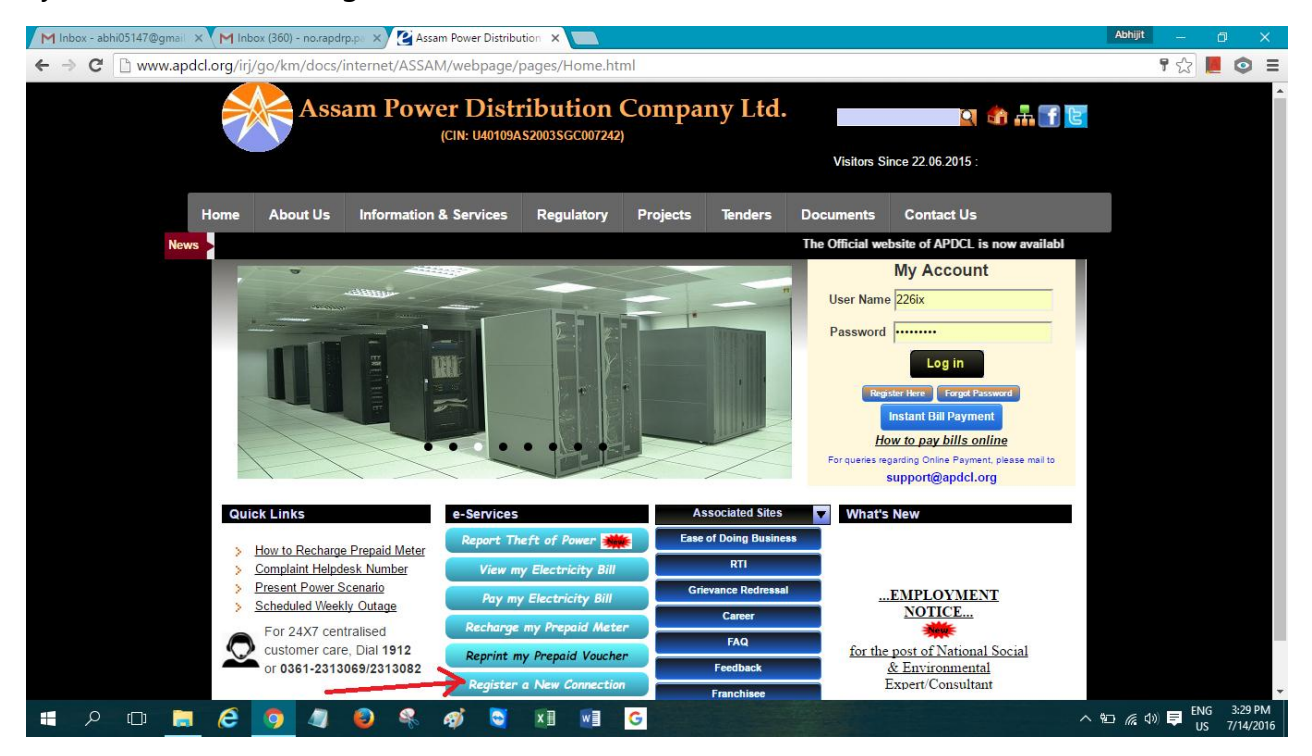

3. The following screen will appear:

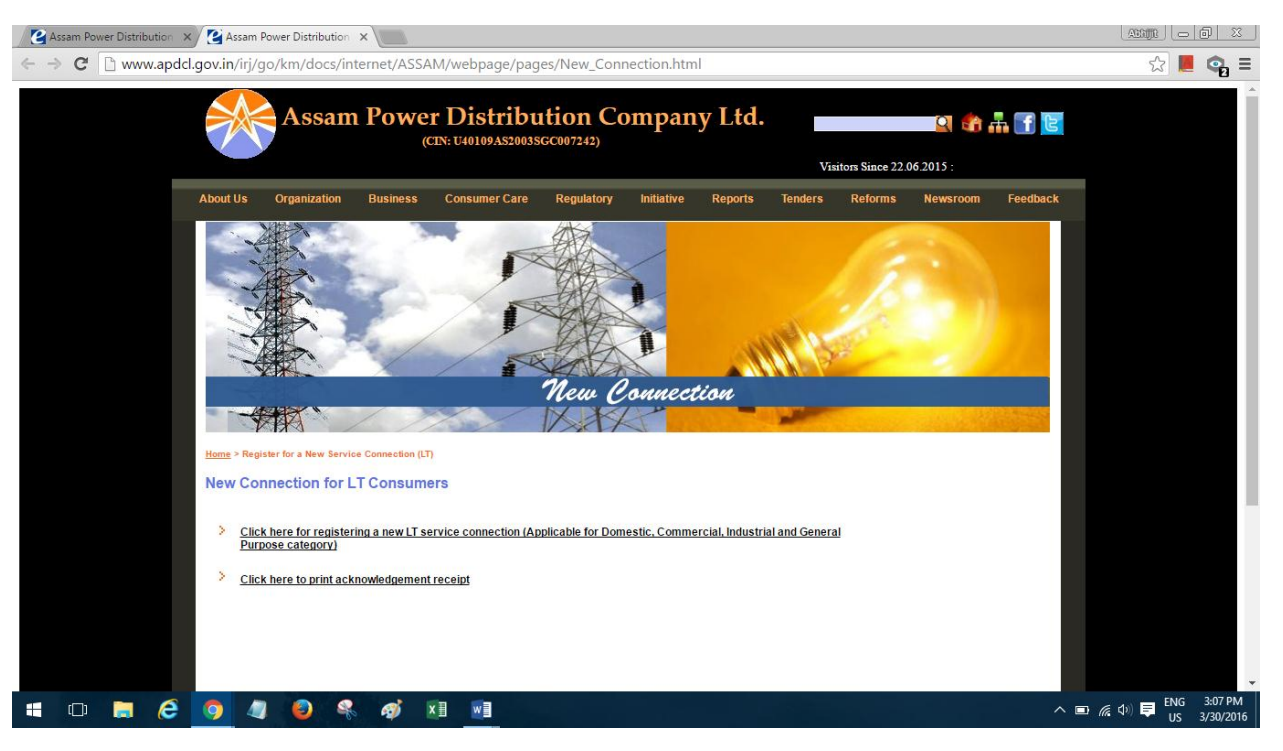

4. Click on the link "Click here for registering a new LT Service Connection" as shown below

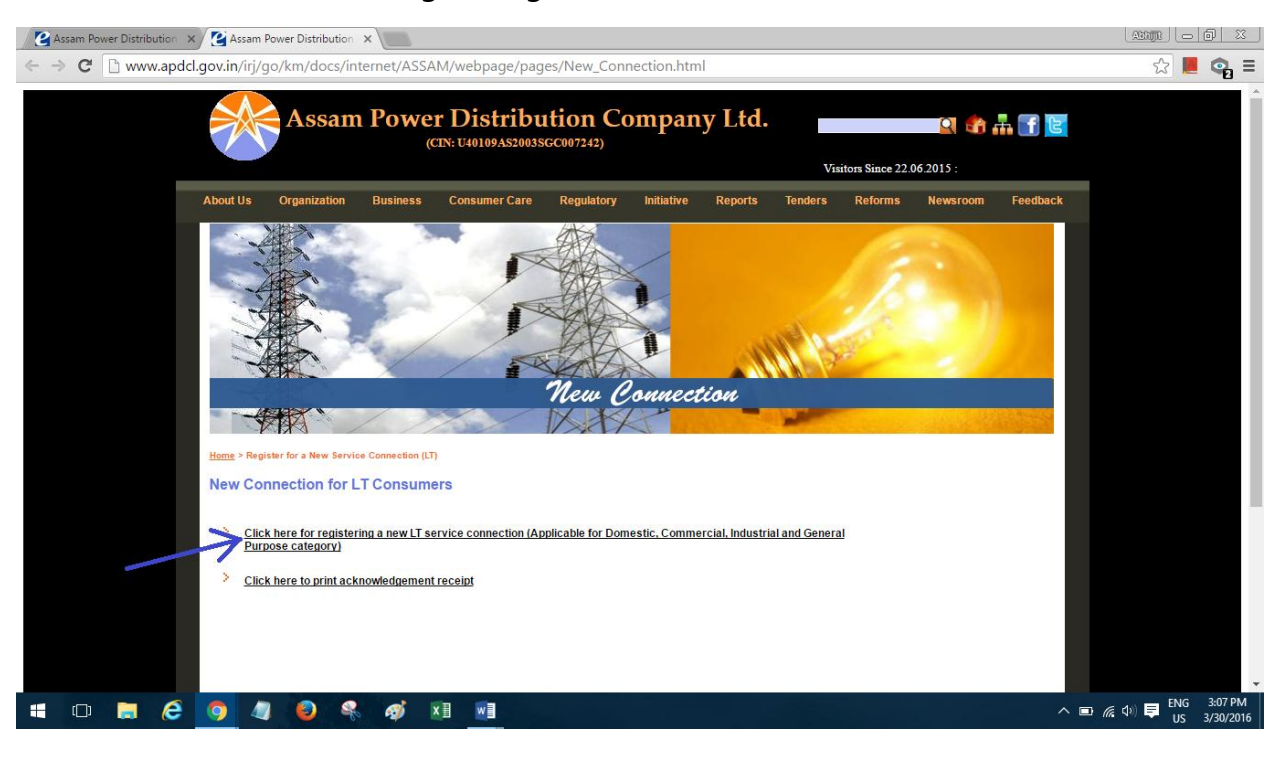

5. The following screen would appear after clicking on that link:

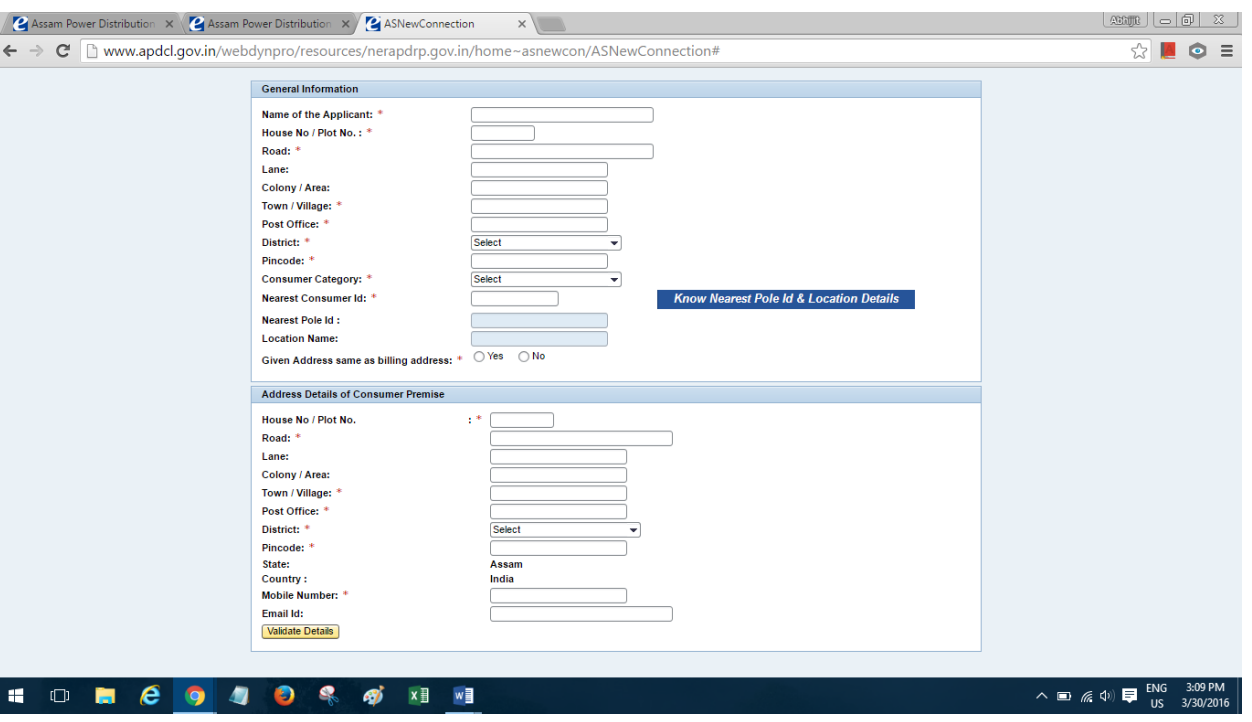

6. Fill up the details in the above screen. Kindly note that the 'nearest consumer id' field has been kept mandatory to easily locate the location of the consumer. After putting the 'Nearest Consumer ID' (11 digit consumer account number), click on the Know Nearest Pole id & location details. Then the 'nearest pole id' and 'Location Name' would automatically filled up.

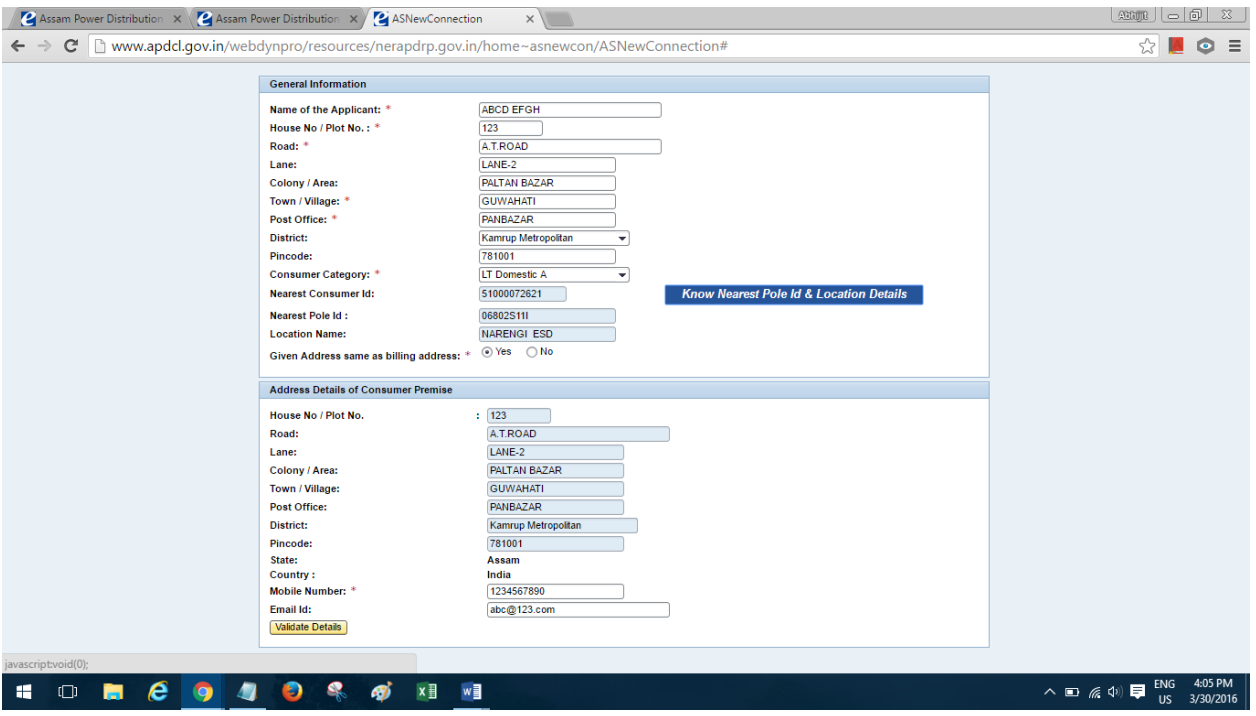

7. After filling up all the details, click on 'validate details' as shown below:

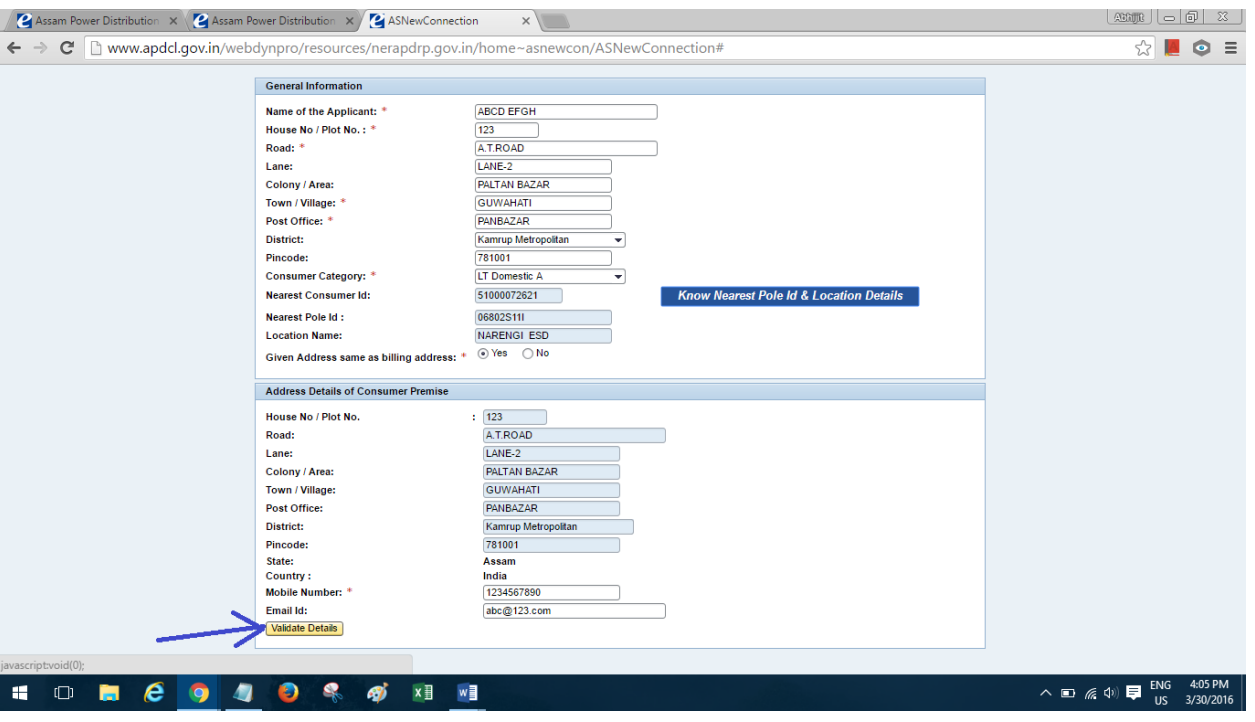

8. After Clicking on 'Validate details' the following screen would appear if all the filled data are found to be valid:

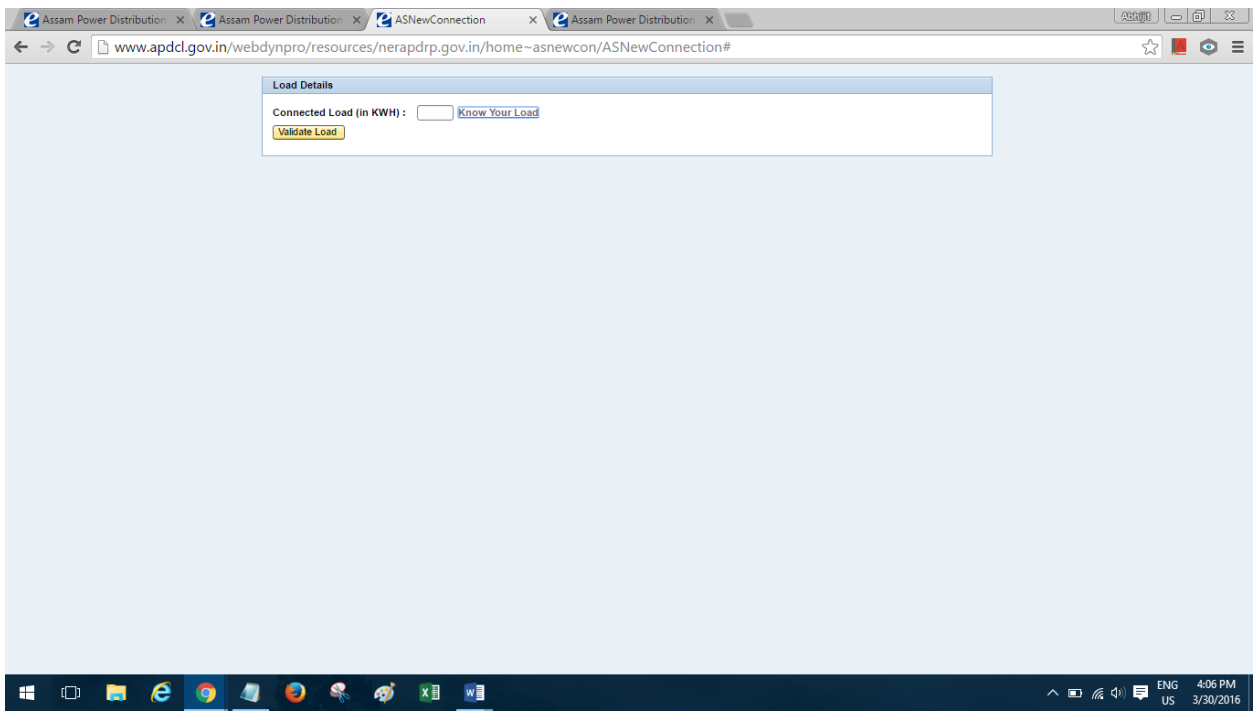

9. In the above screen, kindly enter the connected load, required. Consumers can check equipment wise connected load by clicking on the link 'Know your load'

10. After entering the 'connected load', click on the 'validate load' button.

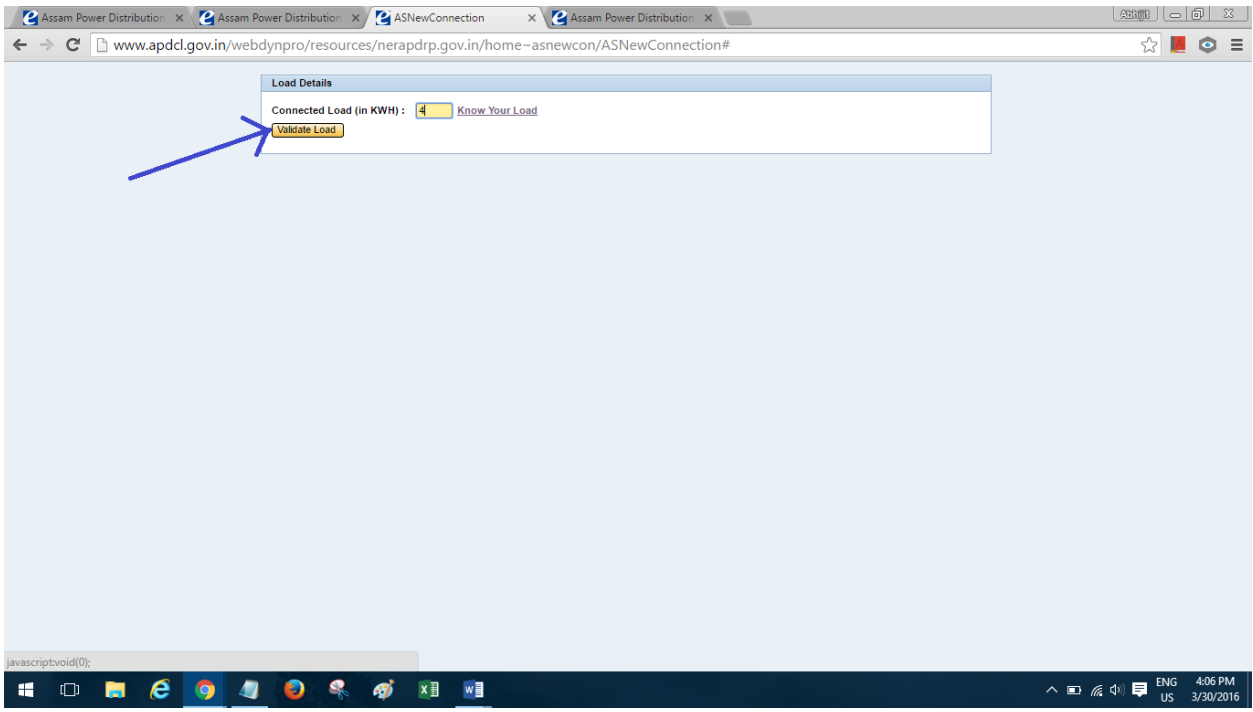

11. After clicking on 'Validate Load' button, the following screen would appear:

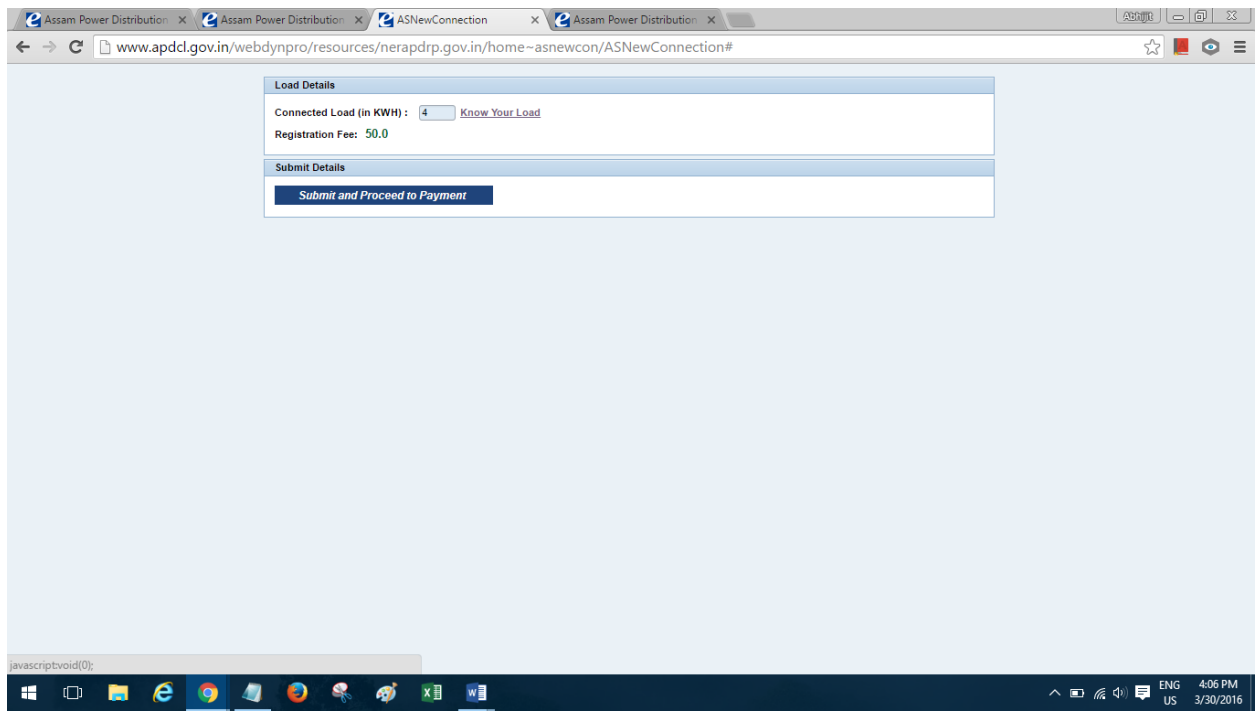

12. Click on the 'Submit and Proceed to Payment' in the above screen. The following screen would appear:

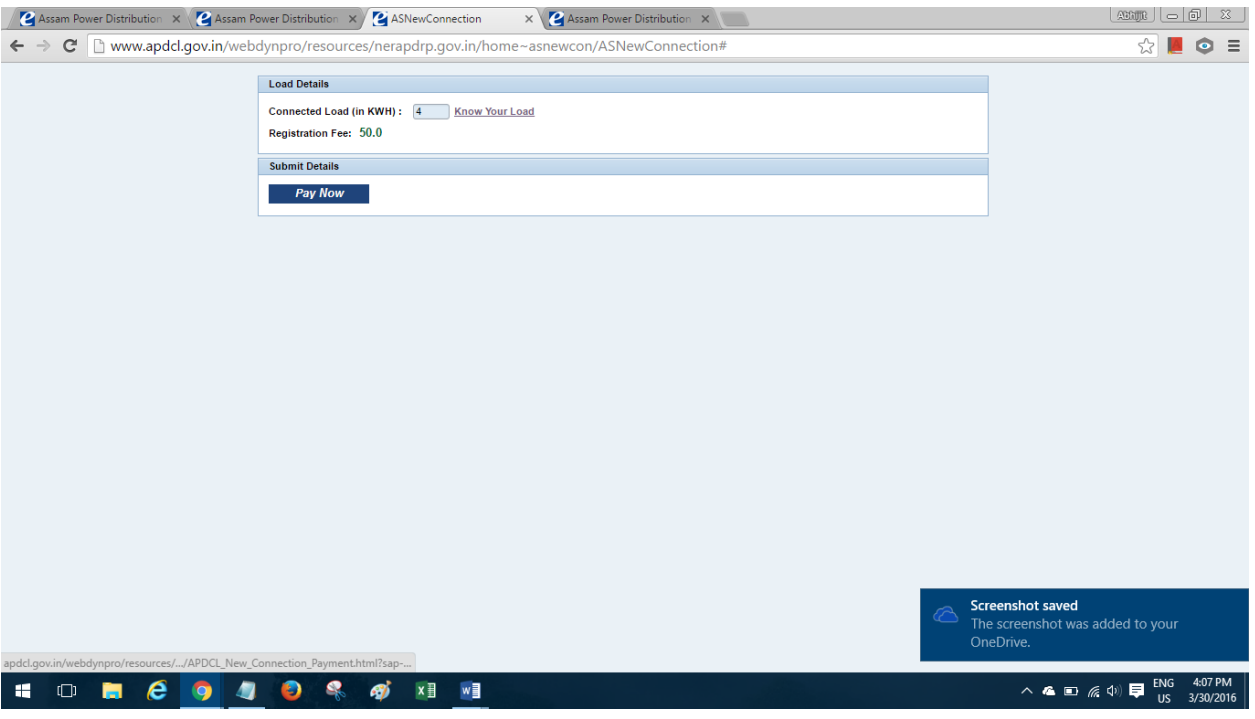

13. Click on the 'Pay Now' button on the above screen. The following screen would appear for making payment:

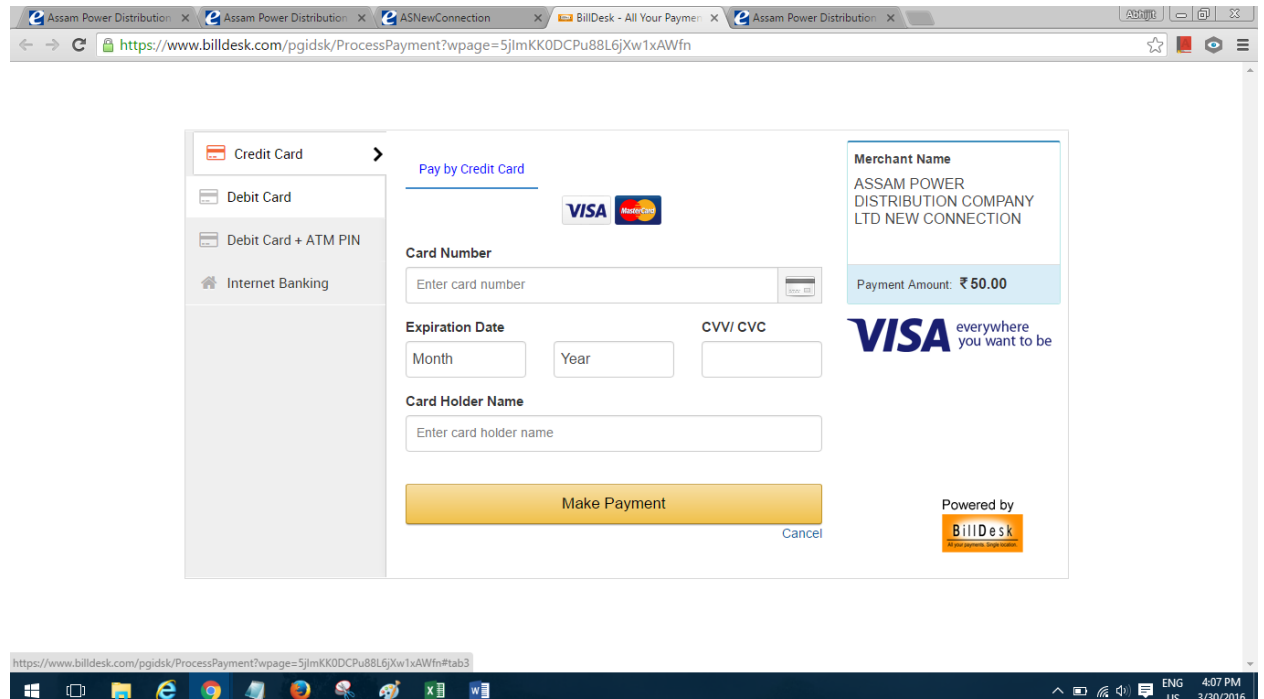

14. After the payment has been made successfully, one screen would appear giving the transaction details as shown below:

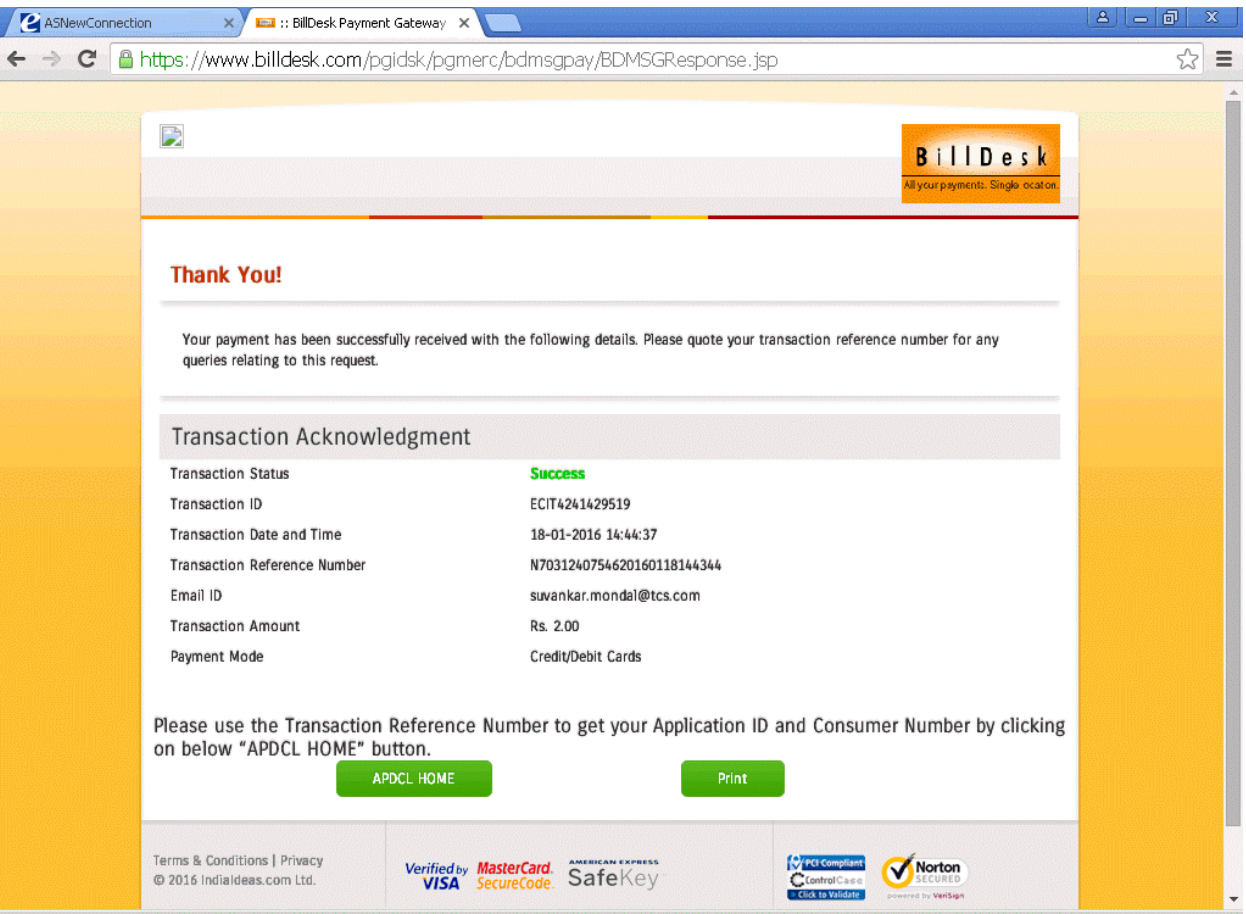

15. The transaction reference number shown in the above screen would be required to get the Application ID and consumer number. The same could be obtained by clicking on the 'APDCL HOME' button on the above screen or by clicking on the link 'click here to get your acknowledgement receipt' as shown below:

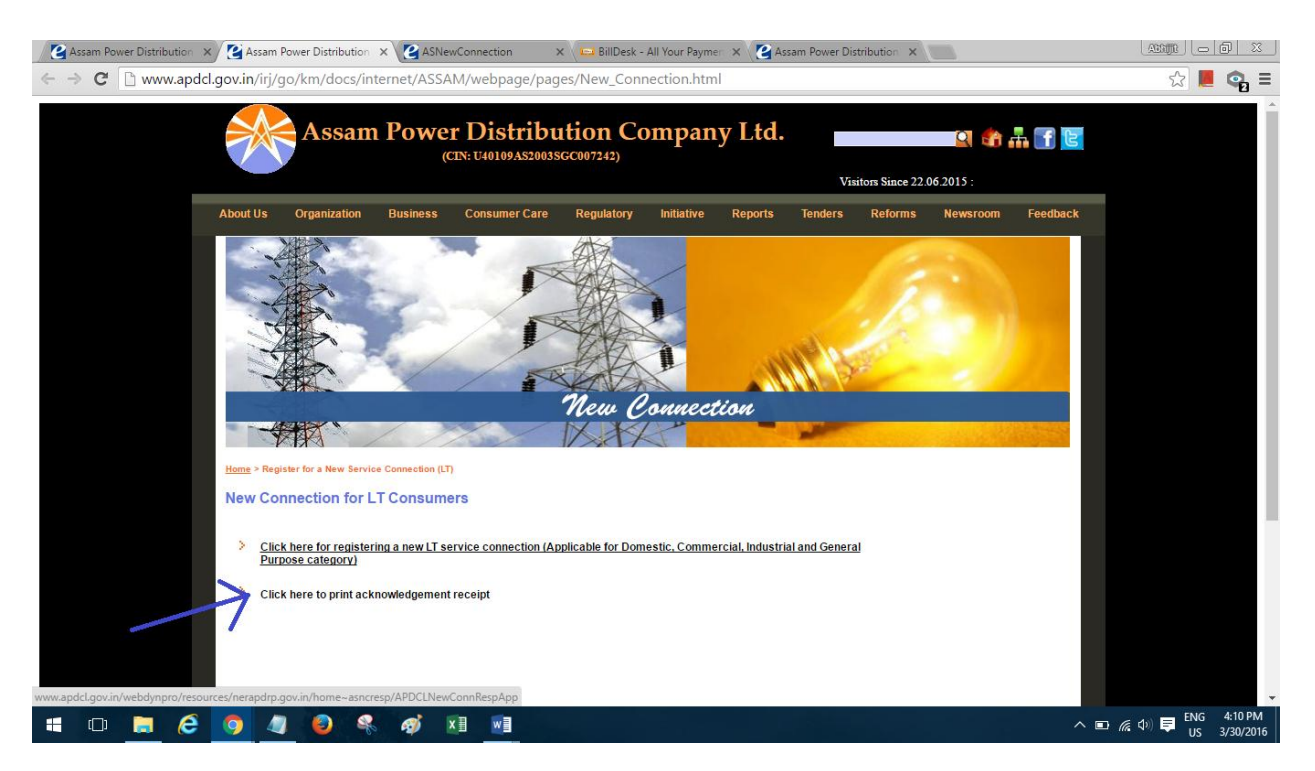

15. After clicking on the link, the following screen would appear:

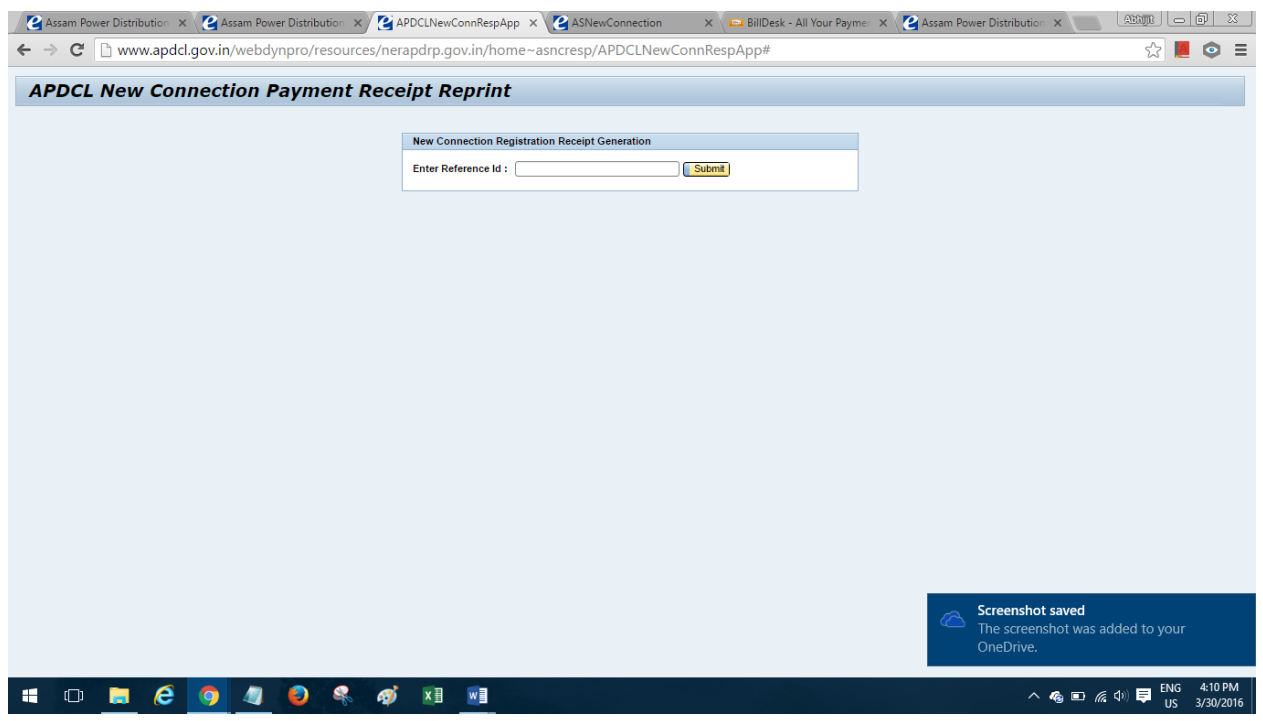

16. Enter the transaction reference number in the above screen and click on 'Submit'

17. After clicking on the 'submit' button, the consumer would get the consumer number and application id which are needed at later stage.

18. After the registration process is completed, the concerned sub-division will check the details and inform the consumer over phone or e-mail about the joint inspection date for feasibility of the connection.

19. If the connection is feasible, then the consumer will be intimated about the necessary cost, security amount etc. which are required to be paid by the consumer.

20. After the consumer makes the payment, the sub-division will install the meter and related accessories and the commencement of supply will start.